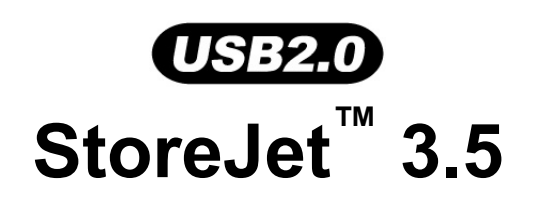

# **Manuel de l'utilisateur**

(Version 1.0)

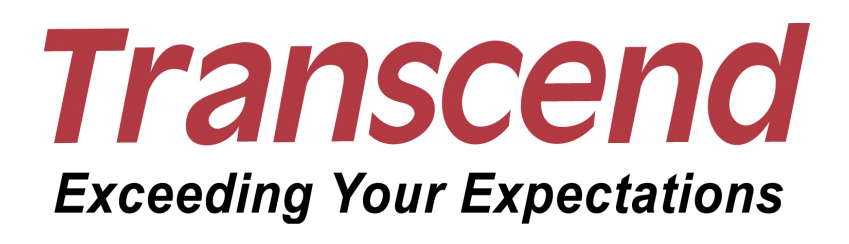

# Table des matières

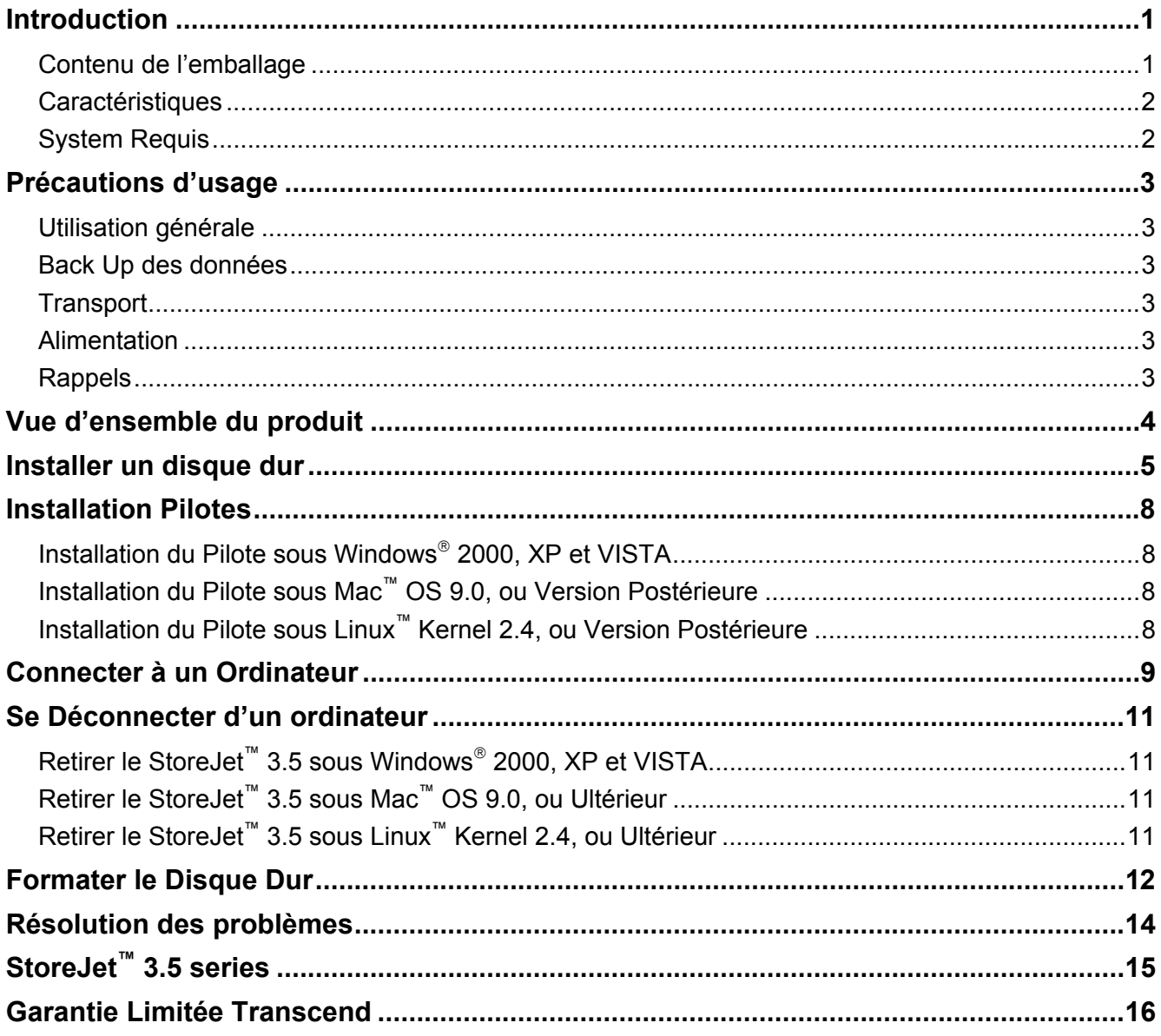

# **Introduction**

Merci d'avoir acheté le **StoreJet™ 3.5 Transcend**. Cet appareil USB hi-Speed portable de stockage est la solution la plus efficace pour télécharger, stocker, transférer et enregistrer toute donnée ou information que vous jugez importante. Grâce à sa grande capacité de stockage et son taux de transfert haute-vitesse USB 2.0, le **StoreJet™ 3.5** est particulièrement adapté pour stocker et transférer vos fichiers, données, documents, photos, chansons et e-documents vers ou depuis n'importe quel type d'ordinateur.

En outre, le **StoreJet™ 3.5** est livré avec un pack software très utile (veuillez vous reporter au manuel d'utilisation du programme pour plus de renseignements) qui vous aidera (sous Windows®) à augmenter votre productivité. Ce guide de l'utilisateur et le guide d'utilisation du programme ci-joint ont été écrits pour vous aider à tirer le meilleur de votre **StoreJet™ 3.5**. Merci de les lire en détail avant d'utiliser votre **StoreJet™ 3.5**.

## **Contenu de l'emballage**

L'emballage du **StoreJet™ 3.5** comprend les éléments suivants:

StoreJet<sup>™</sup> 3.5

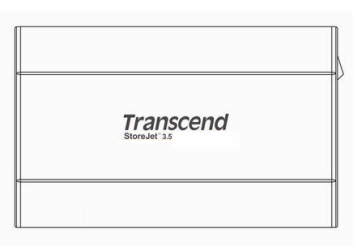

z CD

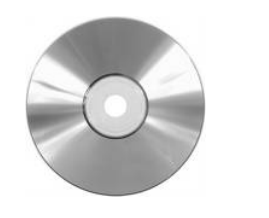

- Câble USB B-Type vers USB A-Type
- Adaptateur secteur

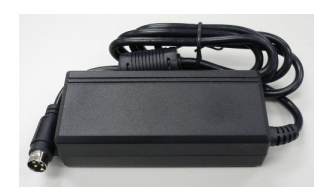

Câble d'alimentation

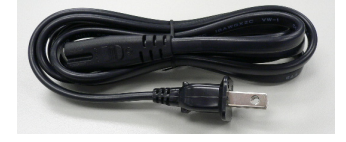

Support vertical

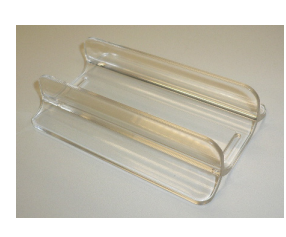

Guide rapide d'utilisation

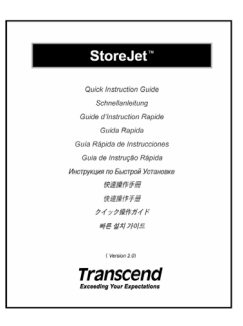

OT

Vis  $x$  4

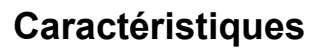

- Conforme à la norme Hi-Speed USB 2.0 et retro compatible avec la norme USB 1.1
- Installation Plug and Play
- Taux de transfert Hi-Speed jusqu'à 480Mbits (60MB) par seconde
- **•** Boîtier en Aluminium
- La diode lumineuse indique l'activité et la mise sous tension
- Pack software aditionnel **StoreJet<sup>™</sup> elite** (vous aide à gérer vos données)

### **System Requis**

Ordinateur avec un port USB fonctionnel.

Un des systèmes suivants (OS):

- $\bullet$  Windows<sup>®</sup> 2000
- $\bullet$  Windows<sup>®</sup> XP
- Windows<sup>®</sup> VISTA
- Mac<sup>™</sup> OS 9.0 ou plus récent
- Linux<sup>™</sup> Kernel 2.4 ou plus récent

# **Précautions d'usage**

Ces précautions d'usage sont **IMPORTANTES!** Veuillez les suivre.

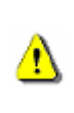

**Votre StoreJet™ 3.5 doit être connecté à un ordinateur en utilisant le câble ci-joint. L'extrémité USB B-Type sur le StoreJet™ et l'extrémité USB A-Type sur l'ordinateur. Veuillez vérifier que les extrémités du câble sont toujours correctement branchées.** 

#### **Utilisation générale**

- z Déballez soigneusement le **StoreJet™** de son emballage.
- z Durant l'utilisation, évitez d'exposer votre **StoreJet™** à des températures au-dessus de 60℃, ou en dessous de 5℃.
- z Ne pas faire tomber votre **StoreJet™**.
- z Ne pas exposer votre **StoreJet™** à des sources d'humidité de toute sorte.
- Ne pas utiliser un chiffon humide pour nettoyer le boîtier extérieur
- z Ne pas utiliser votre **StoreJet™** dans l'un des environnements suivants:
	- o Directement exposé au soleil
	- o A proximité d'une source électrique ou de chaleur ou d'un climatiseur
	- o Dans un véhicule exposé au soleil

#### **Back Up des données**

- z **Transcend ne peut être tenu pour responsable pour toute perte ou altération de données durant l'utilisation** Si vous décidez de stocker des données sur votre **StoreJet™** nous vous recommandons de faire régulièrement un backup de vos données sur votre ordinateur ou sur un autre appareil de stockage.
- Pour vous assurer de la vitesse de transfert High-Speed USB 2.0 lors de l'utilisation de votre **StoreJet™ 3.5** avec un ordinateur, veuillez vérifier que le PC dispose d'un port USB approprié. Si vous avez des doutes, veuillez consulter le manuel de l'ordinateur ou de la carte mère.
- z Le disque dur interne du **StoreJet™ 3.5** est formaté en NTFS. Si vous souhaitez faire un backup sur Mac, vous devrez formater le lecteur en HFS+ en utilisant le Mac Disk Utility.

#### **Transport**

- z Veuillez ranger votre **StoreJet™ 3.5** dans son emballage si vous partez en voyage. D'autres objets peuvent endommager votre **StoreJet™ 3.5** s'il n'est pas correctement protégé.
- z Ne pas tordre votre **StoreJet™ 3.5** afin de prévenir tout dommage au disque dur interne.
- z Ne pas placer d'objet sur votre **StoreJet™ 3.5** afin de prévenir tout dommage.

#### **Alimentation**

- Le **StoreJet<sup>™</sup> 3.5** est alimenté par l'adaptateur secteur.
- Veuillez vous assurer qu'aucun objet ne se trouve sur le câble d'alimentation et qu'il est à l'abri.

#### **Rappels**

Veuillez toujours suivre la procédure présentée dans la section "**Déconnexion depuis un ordinateur**" quand vous débranchez votre **StoreJet™** d'un ordinateur.

**Vue d'ensemble du produit** 

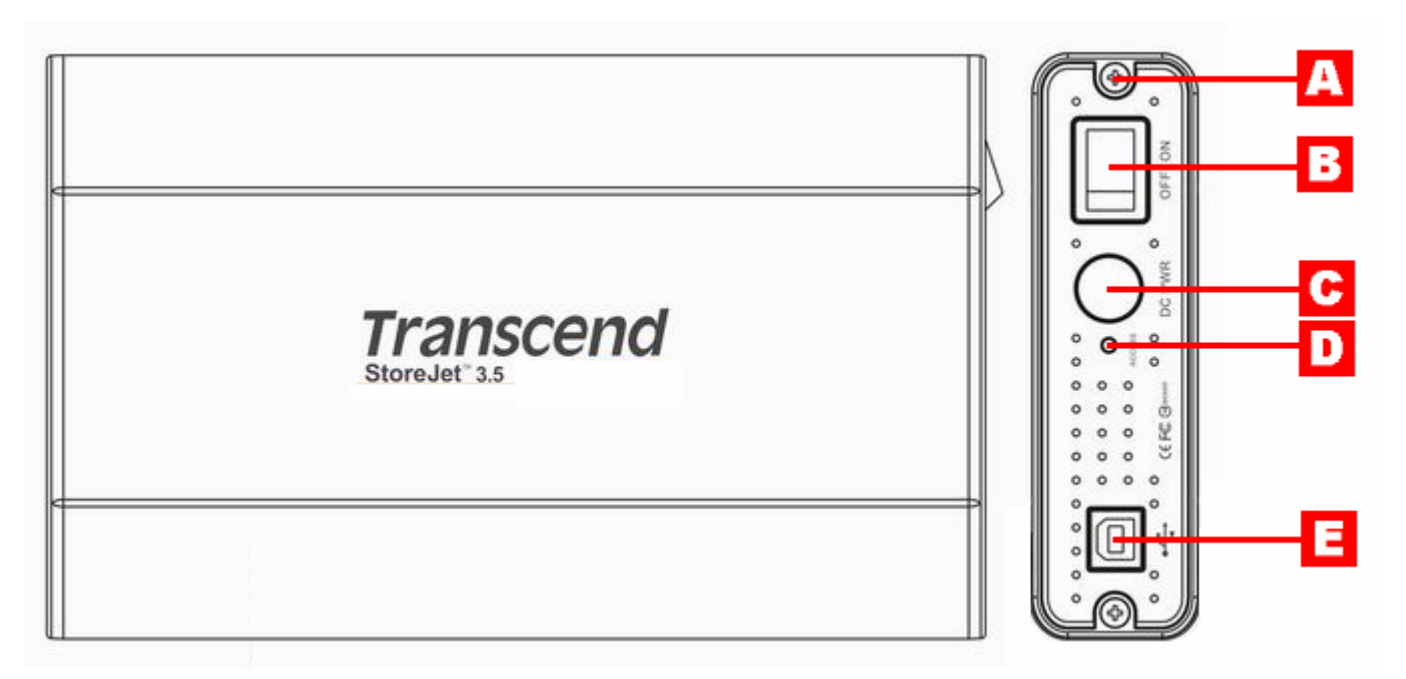

Figure 1. StoreJet 3.5

Ā **Vis x 2**  B **Interrupteur ON/OFF**   $\overline{\mathbf{c}}$ **Prise Jack Alimentation**  D **LED**  Ē **Port USB B-Type** 

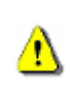

**Le boîtier de votre StoreJet™ 3.5 HDD accepte les disques durs IDE et SATA. Il est IMPORTANT que vous sachiez quel disque dur doit être installé dans quel boîtier.** 

#### **Installer un Disque Dur**

En achetant un boîtier HDD **Transcend StoreJet™ 3.5** qui ne possède pas de Disque Dur installé au préalable, il est nécessaire de lire la section ci-dessous, autrement se référer directement à la section "**Installation du pilote**". Le boîtier HDD **Transcend StoreJet™ 3.5** peut supporter un lecteur IDE ou SATA, et il est important d'installer correctement le disque dur au boîtier correspondant. Il est possible d'identifier le type de boîtier par sa référence. Les boîtiers avec la référence Transcend **TS0GSJ35-S** supportent les disques SATA, alors que ceux avec la référence **TS0GSJ35** supportent les disques IDE.

**1.** Ouvrir **StoreJet™ 3.5** en enlevant les deux vis situées sur les côtés de la partie supérieure comme indiqué selon le schéma ci-dessous.

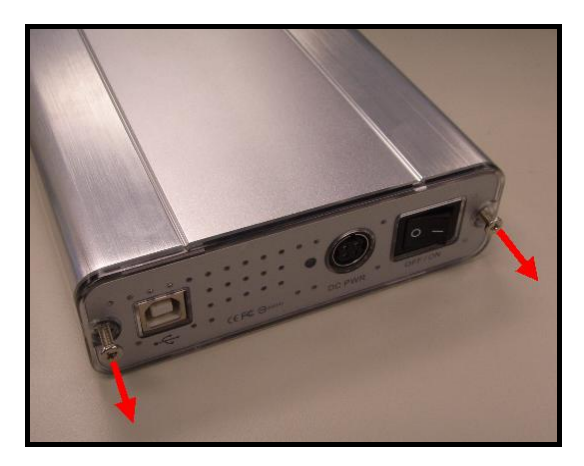

Schéma 2. Enlever les vis de la partie supérieure

**2.** Enlever le couvercle couvrant un adaptateur de tableau de contrôle qui convertit l'interface du connecteur IDE ou SATA du disque dur vers une interface de type USB 2.0 B. Faire coulisser le tableau de contrôle.

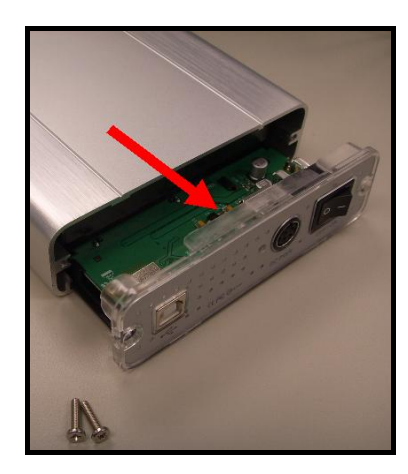

Schéma 3. Enlever la partie supérieure couvrant l'adaptateur IDE/SAT

**3. Connection IDE :** Régler et connecter avec précaution le connecteur IDE sur le tableau de contrôle vers le disque dur. Ne **PAS** forcer le connecteur IDE dans le disque dur et ne **PAS** insérer le connecteur sur un angle, de peur de l'endommager. Après avoir connecté le tableau de contrôle, connecter le câble d'alimentation sur le disque dur IDE.

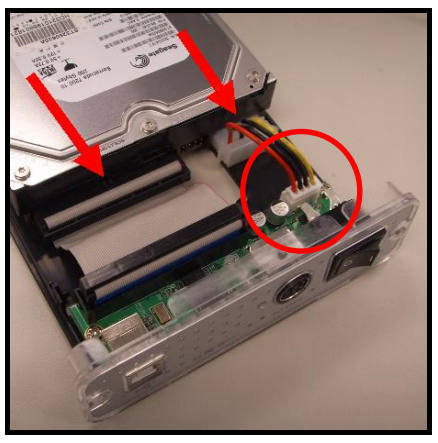

Schéma 4. Connecter le tableau de contrôle IDE et cable d'alimentation vers le disque dur IDE

**4. Connection SATA :** Régler et connecter avec précaution le connecteur SATA sur le tableau de contrôle vers le dique dur. Ne **PAS** forcer le connecteur SATA dans le disque dur et ne **PAS** insérer le connecteur sur un angle, de peur de l'endommager.

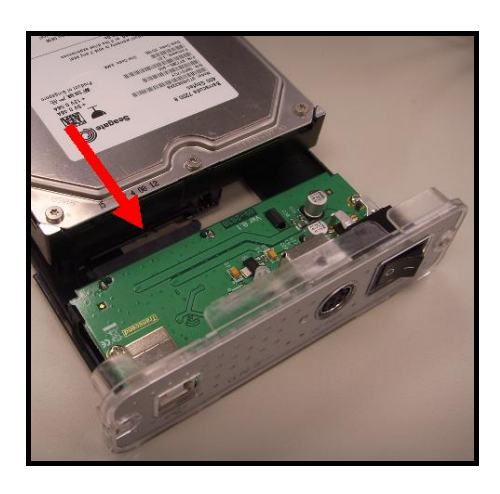

Schéma 5. Connecter le disque dur SATA vers l'adaptateur SATA

**5.** En utilisant les vis fournies, renforcer le disque dur sur le panneau en plastique du tableau de contrôle; ce qui permettra de faire coulisser le disque dur vers **StoreJet™ 3.5** plus facilement.

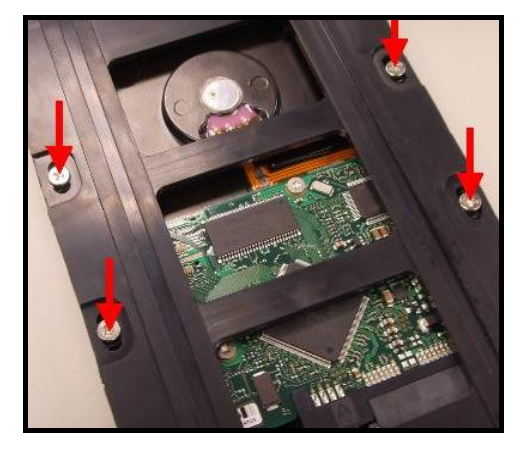

Schéma 6. Renforcer le disque dur sur le panneau en utilisant les vis fournies

**6.** Réinsérer avec précaution l'adaptateur IDE/SATA et le disque dur 3.5" connecté sur **StoreJet™ 3.5** et refixer les vis sur la partie supérieure.

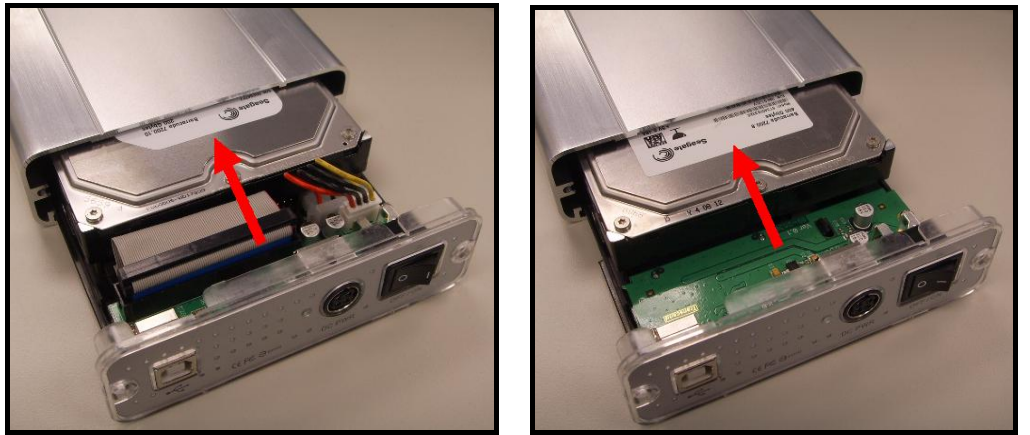

Schéma 7. Réinsérer l'adaptateur IDE/SATA plus le lecteur et refixer les vis

# **Installation Pilotes**

### **Installation du Pilote sous Windows**® **2000, XP et VISTA**

Aucun pilote n'est requis. Ces systèmes d'exploitation Windows® fonctionnent avec des pilotes incorporés supportant **StoreJet™ 3.5**. Connecter **StoreJet™** sur un port USB disponible ainsi que l'adaptateur secteur le connecteur du boîtier **StoreJet™ 3.5** . Connecter le cable d'alimentation sur l'adaptateur et mettre en marche l'unité. Windows installera les fichiers nécessaires et un nouveau **Disque Local** assigné d'une nouvelle lettre pour lecteur représentant **StoreJet™ 3.5** apparaîtra dans la fenêtre de **Poste de Travail**.

### **Installation du Pilote sous Mac™ OS 9.0, ou Version Postérieure**

Aucun pilote n'est requis. Connecter **StoreJet™ 3.5** sur un port USB disponible. Connecter l'adaptateur secteur sur le connecteur du boîtier de **StoreJet™ 3.5** ainsi que le câble d'alimentation sur l'adaptateur. Mettre en marche l'unité et l'ordinateur le détectera automatiquement.

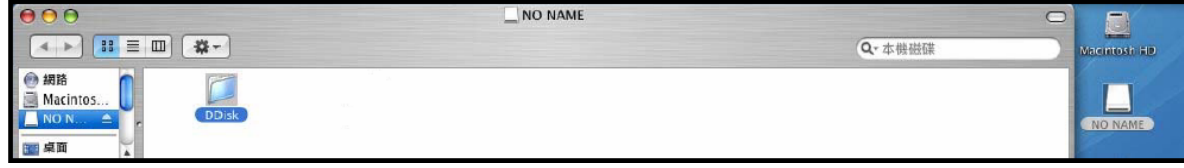

Figure 8. Mac Driver Installation

## **Installation du Pilote sous Linux™ Kernel 2.4, ou Version Postérieure**

Aucun pilote n'est requis. Connecter **StoreJet™ 3.5** sur un port USB ainsi que l'adaptateur secteur sur le connecteur du boîtier de **StoreJet™ 3.5**. Connecter le câble d'alimentation sur l'adaptateur, mettre en marche l'unité et le monter.

**1.** Créer en premier un dossier pour **StoreJet™ 3.5**.

Exemple: **mkdir /mnt/Storejet**

**2.** Monter ensuite **StoreJet™ 3.5**.

Exemple: **mount –a –t msdos /dev/sda1 /mnt/Storejet** 

# **Connecter à un Ordinateur**

Si on souhaite utiliser **StoreJet™ 3.5** en tant que Disque Dur Externe pour télécharger les données à partir ou vers son ordinateur, il est nécessaire de le connecter vers un port USB de l'ordinateur en utilisant le câble fourni USB Type-B - Type-A.

**1.** Connecter la petite prise du câble sur le port USB Type-B de **StoreJet™ 3.5.** 

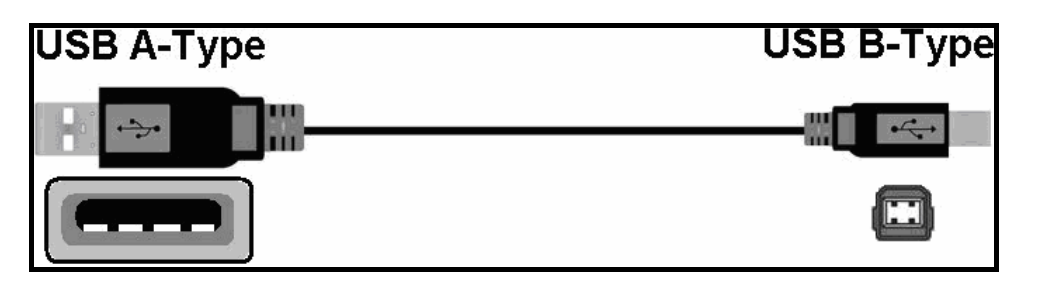

- Schéma 9. Câble USB Type-B Type-A
- **2.** Connecter la grande prise du câble vers un port USB disponible de l'ordinateur.

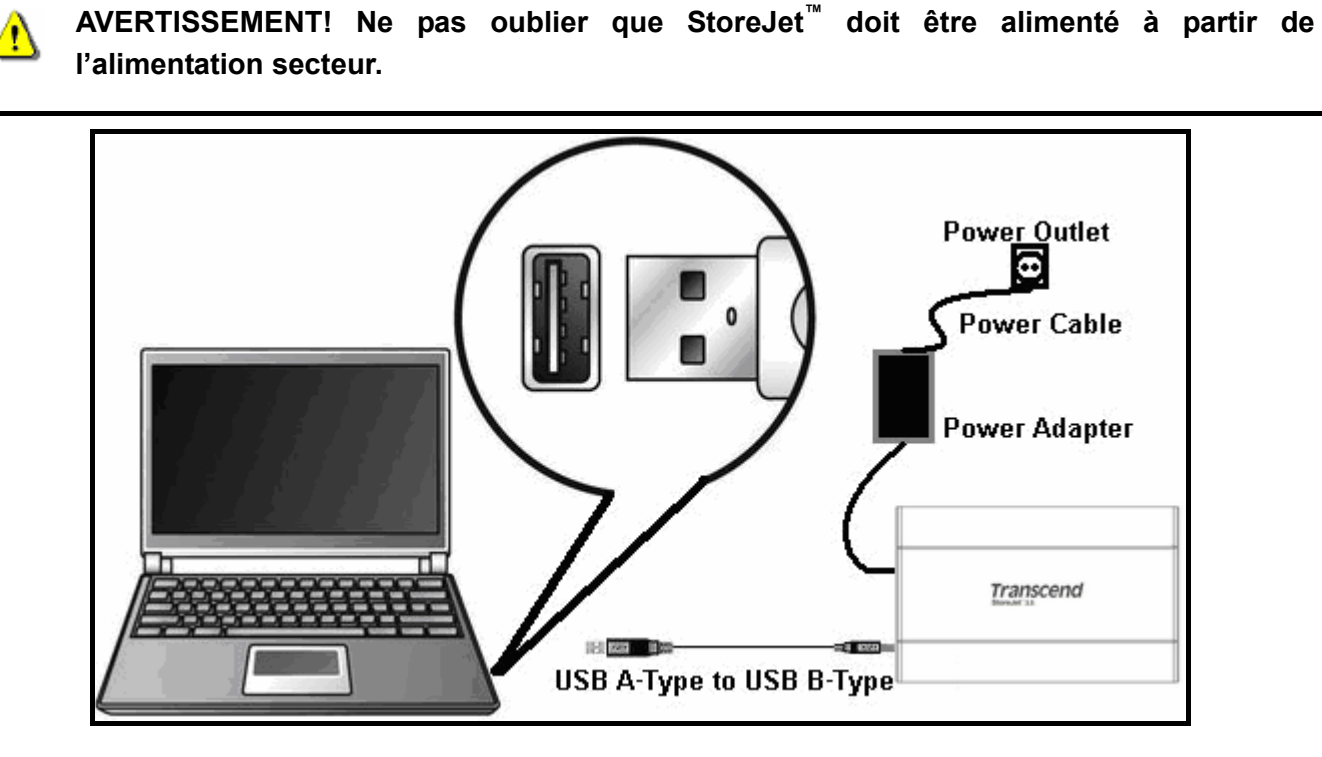

Schéma 10. Connecter à l'ordinateur

**3.** Connecter l'adaptateur secteur au connecteur du boîtier de **StoreJet™ 3.5** ainsi que le câble d'alimentation à l'adaptateur. Mettre en marche l'unité.

**4.** Dès que **StoreJet™ 3.5** est connecté avec succès à l'ordinateur et mis en marche, le LED d'alimentation de **StoreJet™** s'allumera, un nouveau lecteur **Disque Local** assigné d'une nouvelle lettre représentant **StoreJet™ 3.5** apparaîtra dans la fenêtre de Poste de Travail et l' icône suivante apparaîtra sur la barre des tâches de Windows System. Le disque dur interne **StoreJet™ 3.5** est déjà formaté pour NTFS.

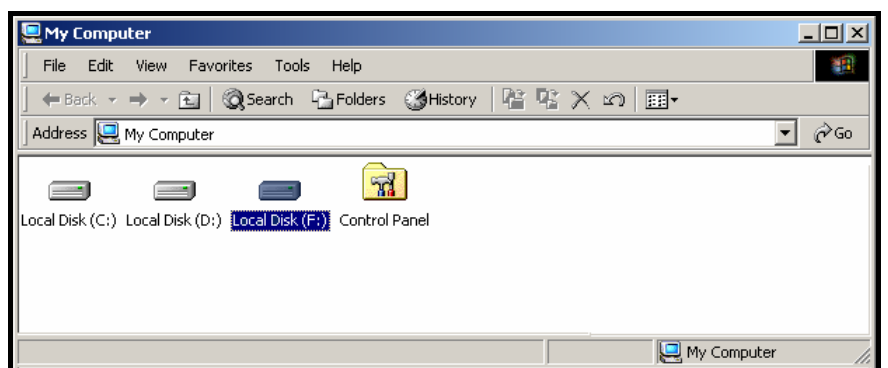

Schéma 11. \*F: est un exemple de lettre lecteur, la lettre de la fenêtre "Mon Ordinateur " peut changer

**5.** A ce stade, **StoreJet™ 3.5** est un appareil **Périphérique** et peut-être utilisé en tant que **disque dur externe** pour télécharger les données. Il est possible de télécharger les données sur **StoreJet™ 3.5** en déplaçant les fichiers ou dossiers vers la lettre représentant le lecteur **Disque Local** de **StoreJet™ 3.5**.

# **Se Déconnecter d'un ordinateur**

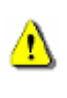

**NE JAMAIS déconnecter le StoreJet™ d'un ordinateur ou l'arrêter lorsque la LED est en train de clignoter..** 

## **Retirer le StoreJet™ 3.5 sous Windows**® **2000, XP et VISTA**

- **1.** Sélectionner l'icône **Hardware** dans la barre de tâche.
- **2.** le pop up **Safely Remove Hardware** apparaît. Le sélectionner pour continuer.

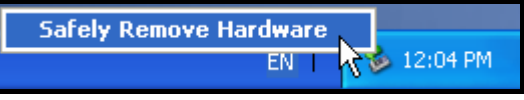

Figure 12. Safely Remove Hardware

**3.** Un message apparaît : **The 'USB Mass Storage Device' device can now be safely removed from the system**. Débrancher le **StoreJet™ 3.5** et le mettre hors tension.

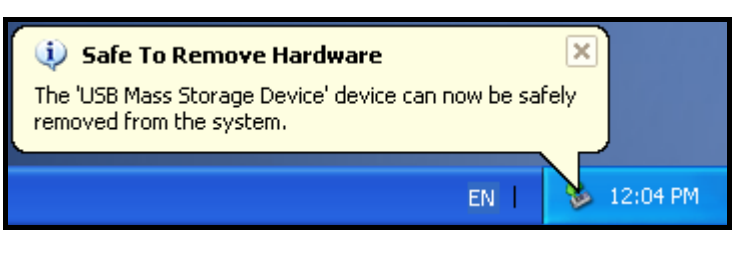

Figure 13. Safe to Remove Hardware

**Attention! Poru éviter toute perte de donnée, toujours utiliser cette procédure pour retirer votre StoreJet™ sous Windows® 2000, XP et VISTA.** 

### **Retirer le StoreJet™ 3.5 sous Mac™ OS 9.0, ou Ultérieur**

Cliquer et glisser l'icône du disque représentant le **StoreJet™ 3.5** dans la corbeille. Puis débrancher votre **StoreJet™ 3.5** du port USB et mettre hors tension l'appareil.

### **Retirer le StoreJet™ 3.5 sous Linux™ Kernel 2.4, ou Ultérieur**

Exécuter **umount /mnt/Storejet** pour déconnecter l'appareil. Puis débrancher le **StoreJet™ 3.5** du port USB et mettre hors tension l'appareil.

# **Formater le Disque Dur**

Le **StoreJet™ 3.5** possède un disque dur et peut donc être formaté. Le disque dur interne livré avec le **StoreJet™ 3.5**' est formaté en NTFS.

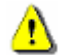

## **Attention! Formater le disque effacera toutes les données sur votre StoreJet™ 3.5.**

- **1.** Brancher votre **StoreJet™ 3.5** dans un port USB disponible . Connecter l'adaptateur secteur au **StoreJet™ 3.5** dans la prise Jack et connecter le câble à l'adaptateur, puis mettre en marche l'unité.
- **2.** Sous Windows®, ouvrir **My Computer** et clicker droit sur le nouveau **Local Disk** qui représente le **StoreJet™ 3.5**.
- **3.** Selectionner **"Format"** dans le menu déroulant pour formater le **StoreJet™ 3.5**.

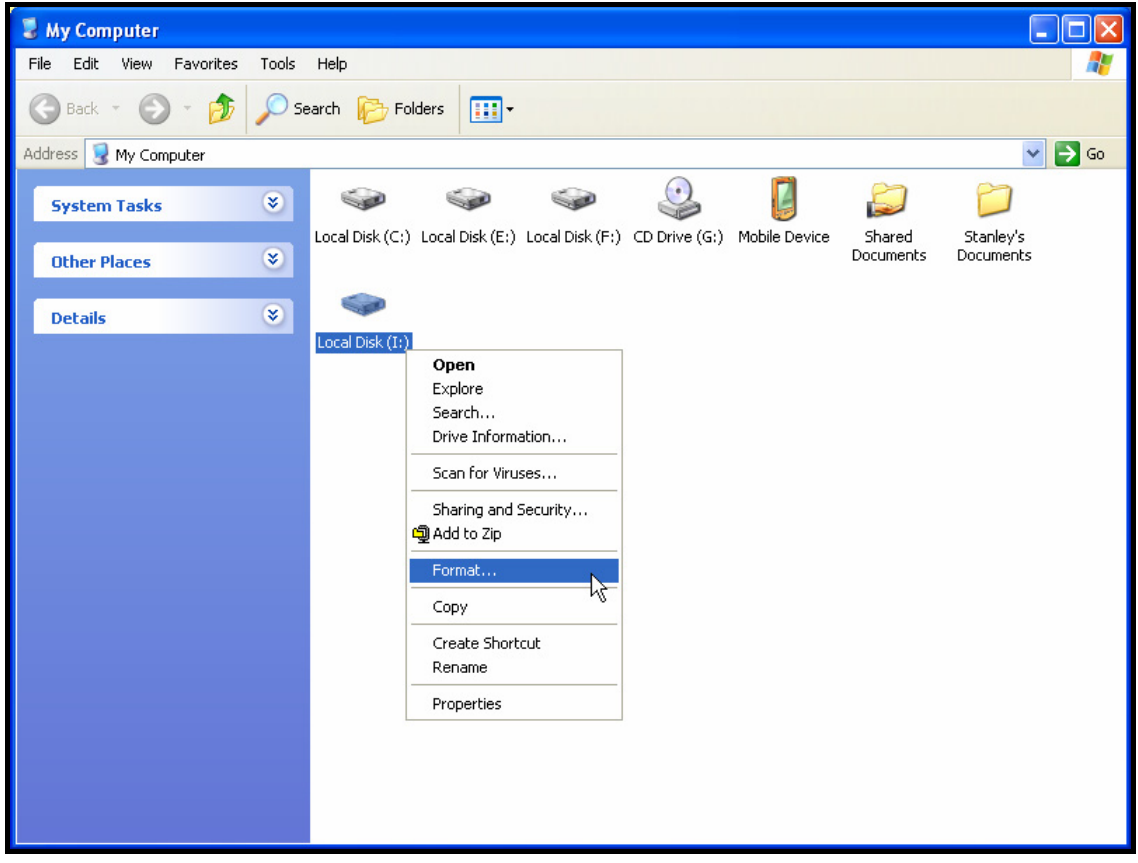

Figure 14. Formater le disque dur

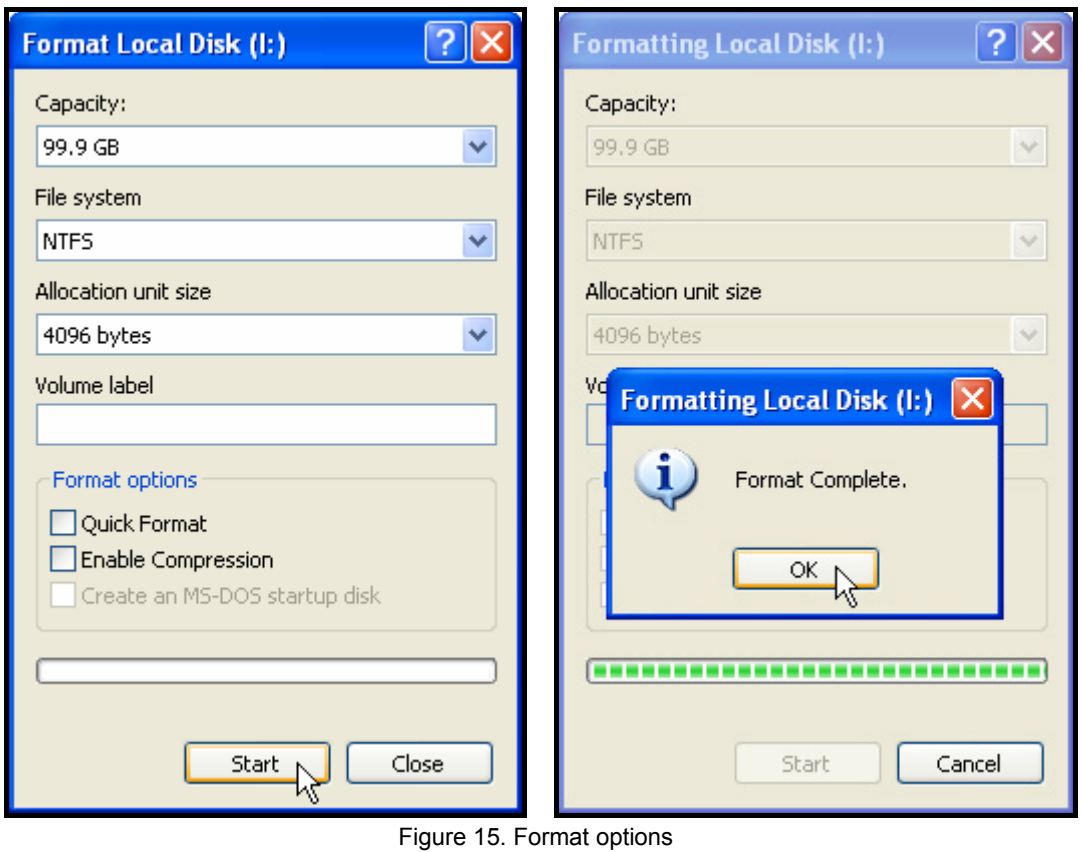

**4.** Clicker sur **"OK"** pour terminer le process.

Ė

# **Résolution des problèmes**

Si un problème survient avec votre **StoreJet™ 3.5**, veuillez d'abord vérifier les point suivant**.** Si vous ne pouvez pas résoudre votre problème avec ceci, veuillez consulter votre revendeur, ou bureau Transcend le plus proche. Nous proposons également une FAQ et un support technique sur nos sites internet.

#### **Le cd de pilotes ne supporte pas l'auto-run sous windows**®

Aller dans le Gestionnaire de Périphérique et activer la fonction **Auto-Insert** du lecteur de CD-ROM . Vous pouvez aussi lancer manuellement le CD en double cliquant sur **"StoreJet.EXE"** dans le CD.

### **Le système d'exploitation ne détecte pas le StoreJet™ 3.5**

Vérifier si:

- **1.** votre **StoreJet™ 3.5** est correctement connecté au port USB ? Si non, débrancher le et rebrancher le. Vous pouvez aussi essayer un autre port USB disponible .
- **2.** Utilisez vous bien le câble USB fourni? Si non, utilisez de préférence le câble fourni.
- **3.** Est ce que l'adaptateur secteur est bien connecté au **StoreJet™** et l'autre extrémité sur la prise secteur, et le bouton de mise en marche sur ON ? Si non, veuillez vérifier tous ces points.
- **4.** Est ce que votre **StoreJet™ 3.5** est connecté au clavier de votre Mac™ ? Si oui, préférez plutôt un port USB dosponible sur la tour de la machine..
- **5.** Est ce que le port USB est actif ? Si non, veuillez vous reporter au manuel de l'ordinateur (ou de la carte mère) pour l'activer.

#### **Impossible de mettre en marche**

Le **StoreJet™ 3.5** doit être connecté au secteur et le bouton de marche sur on. Si l'appareil ne démarre pas, vous devez vous assurer que tous les câbles sont bien branchés, ou essayer de trouver une autre prise électrique..

### **Impossible de trouver le fichier tout juste copié sur le StoreJet™**

Vous devez toujours ouvrir un fichier transféré dans son nouvel emplacement pour vous assurer que la copie a fonctionné. Lisez attentivement la section Se Déconnecter d'un ordinateur après un process de copie.

#### **Impossible de faire un Bacj Up de mon Mac™**

Le **StoreJet™ 3.5**' est formaté en NTFS. Si vous voulez faire un back up de votre Mac, il vous faut le formater en HFS+ avec le Mac Disk Utility.

### **Linux ne détecte pas mon StoreJet™ 3.5**

Le **StoreJet™ 3.5**' est formaté en NTFS.. Linux NE supporte pas ce type de fichier, et vous devez le formater au préalable en FAT.

# **StoreJet™ 3.5 series Spécifications**

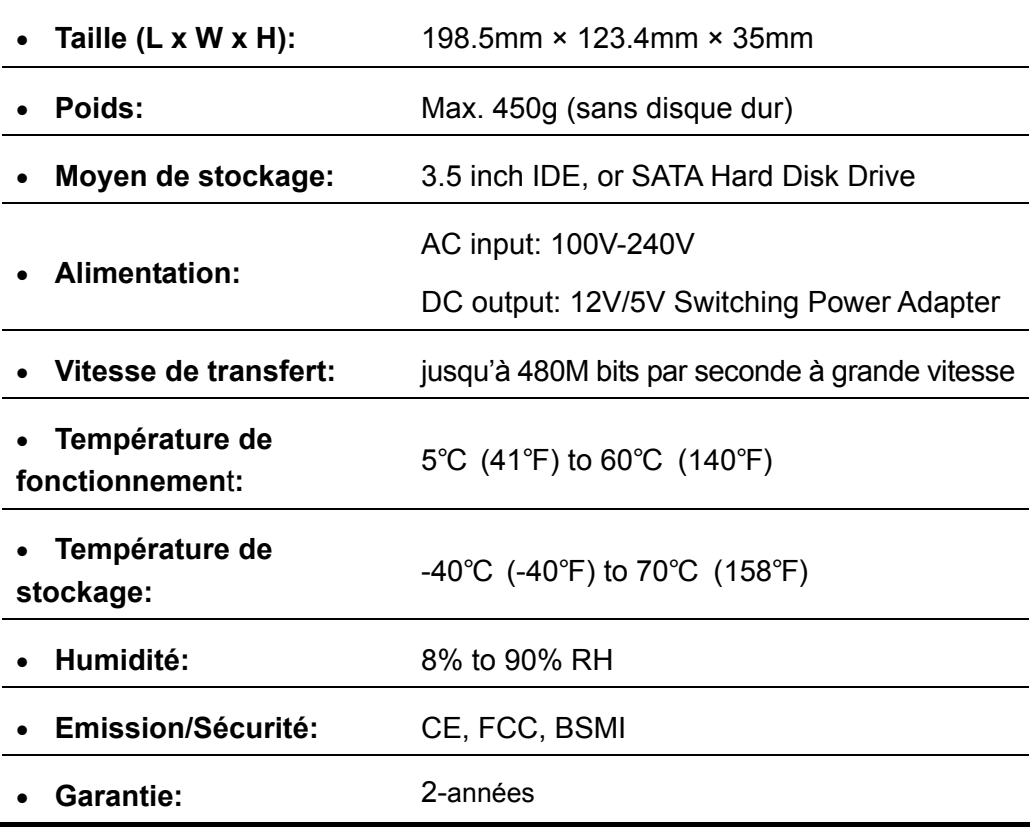

# **Modèles disponibles**

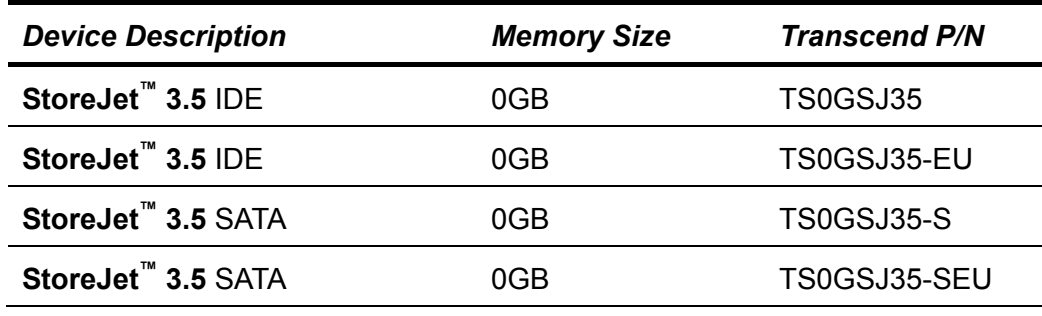

# **Garantie Limitée Transcend**

**"Envers et contre tout" est la norme que Transcend se fixe en terme de service client. Nous nous efforçons de fabriquer des produits de qualité dépassant celle des normes en vigueur dans l'industrie. Ceci fait tout simplement partie de notre engagement à satisfaire nos clients."** 

**Transcend Information, Inc. (Transcend)** s'engage à fournir des produits testés et garantis étant sans défauts matériels ou de fabrication, et conformes aux spécifications publiées.

Si **StoreJet™ 3.5** de Transcend ne fonctionne pas correctement durant la période de garantie, par un défaut de fabrication ou de matériel, et ce malgré une utilisation normale en environnement recommandé, Transcend réparera ou remplacera le produit par un autre aux caractéristiques similaires.

Cette garantie est sujette aux limitations et aux conditions ci-après :

**Durée de garantie :** Transcend **StoreJet™ 3.5** est couvert par cette garantie pour une période de deux (2) ans à partir de la date d'achat. Une preuve d'achat mentionnant la date d'achat est requise pour bénéficier de la garantie. Transcend examinera le produit et statuera sur sa réparation ou son remplacement. Transcend se réserve le droit de fournir un produit de remplacement aux fonctionnalités équivalentes.

**Limitations :** Cette garantie ne s'applique pas aux produits endommagés à la suite d'un accident, d'emploi incorrect ou abusif, de mauvaise manipulation, de mauvaise installation, d'altération, de mauvais usage ou de problèmes liés à des surtensions électriques. De plus, l'ouverture ou l'altération du boîtier ou tout endommagement de la surface du produit comprenant les étiquettes de garantie ou de qualité, numéros de série du produit ou électroniques annuleront la garantie du produit. Transcend n'est pas tenu responsable de la récupération de perte de données due à la défaillance du disque dur ou de l'appareil à mémoire flash.

**StoreJet™ 3.5** de Transcend doit être utilisé avec des périphériques conformes aux normes de l'industrie informatique. Transcend ne sera pas tenu responsable des dommages causés sur **StoreJet™ 3.5** de Transcend par l'usage de périphériques tiers. Transcend ne peut en aucun cas être tenu responsable de dommages directs ou indirects causés par un incident ou ses conséquences, y compris toute perte de profits ou de bénéfices, la perte de revenu ou de données ou tout autre dommage accidentel ou fortuit, de toute altération de relations commerciales, dû à ce produit, même si Transcend a auparavant été averti d'une telle éventualité.

Cette limitation ne s'applique pas dans la mesure où elle ne serait pas conforme à la loi en vigueur. Cette garantie vous donne certains droits légaux. Vous pouvez avoir d'autres droits, qui varient d'un état à l'autre ou d'un pays à l'autre.

**Avertissement :** La garantie ci-dessus est une garantie exclusive, sans aucune autre garantie, implicite ou explicite de quelque nature que ce soit ; ceci comprenant mais ne se limitant pas aux garanties de commercialisation et d'adéquation à une utilisation particulière. Cette garantie ne sera en aucun cas affectée par un support technique ou des conseils délivrés par Transcend.

**Enregistrement en ligne** :Pour faciliter la garantie de service, il est conseillé d'enregistrer le Produit Transcend dans un délai de 30 jours à partir de la date d'achat.

**Enregistrement en ligne sur** http://www.transcendusa.com/registration

\* Les spécifications mentionnées ci-dessus sont susceptibles de changer sans préavis.

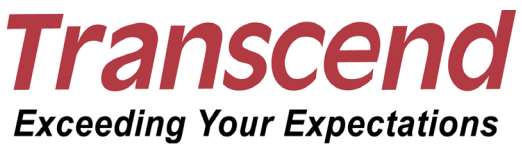

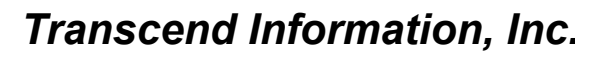

#### www.transcendusa.com

\*The Transcend logo is a registered trademark of Transcend Information, Inc. \*All logos and marks are trademarks of their respective companies.